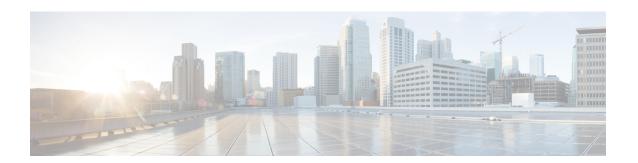

# **Installing EMC Solutions Enabler**

This chapter contains the following sections:

- Installing the EMC Solutions Enabler for VMAX Storage, page 1
- Adding an EMC VMAX Account, page 5

## Installing the EMC Solutions Enabler for VMAX Storage

#### **Before You Begin**

To communicate with VMAX, Cisco UCS Director now supports a Windows-based EMC Solutions Enabler (SE). Before using this SE, install and configure a Secure Shell (SSH) server on it.

### **Installing and Configuring Windows Based Solutions Enabler**

To set up an SSHD server, we recommend that you install Cygwin version 1.7.27, and use the SSH daemon on the host. Cygwin provides a Linux-like environment on Microsoft Windows. See Installing a Cygwin Package, on page 2 for information on downloading Cygwin and additional information about the SSHD server.

After you install the SSHD server on the Windows-based SE, modify the Path variable under System Variables to include the Solutions Enabler bin folder so that whoever uses SSH to get into the Windows SE can immediately run VMAX commands. After you install and configure the SSHD server, set up the new default paths to enable the user-installed software to override the system software.

### **Installing a Cygwin Package**

#### **Before You Begin**

Follow these steps to download and install Cygwin version 1.7.27.

- Step 1 Download the Cygwin executable from http://www.cygwin.com/.
- **Step 2** While installing the Cygwin package on the package selection screen, select the **openssh** and **openssl** packages to install. Ensure that you install the packages on a Windows-based host.

#### **Configuring the SSHD Server**

Step 1 Navigate to the C:\<Cygwin-Install-Dir> directory, open the Cygwin.bat in edit mode using any editor and add the following line: set CYGWIN=binmode ntsec

The following example shows the Cygwin.bat file contents after adding the line above:

- Step 2 Configure the SSHD service by running the C:\<Cygwin-Install-Dir>\Cygwin.bat file in a command prompt and enter the following command: \$ ssh-host-config.
  - a) Answer the following questions:

| Question                                                          | Recommended Response                                                       |
|-------------------------------------------------------------------|----------------------------------------------------------------------------|
| Should privilege separation be used? <pre><yes no=""></yes></pre> | Select yes.                                                                |
| New local account 'sshd'? <yes no=""></yes>                       | Select yes.                                                                |
| Do you want to install sshd as a service? <yes no=""></yes>       | Select no if SSHD is already installed as a service, otherwise select yes. |
| Enter the value of CYGWIN for the deamon: [] binmode ntsec        | Enter the value as binmode ntsec                                           |
| Do you want to use a different name? (yes/no)                     | Select yes.                                                                |
| Enter the new username: <new-username></new-username>             | Enter the new username.                                                    |
| Reenter: <new-username></new-username>                            | Renter the new username.                                                   |

| Question                                         | Recommended Response                   |
|--------------------------------------------------|----------------------------------------|
| Replace cloupia with new-username ? (yes/no)     | Select yes.                            |
| Please enter the password: <password></password> | Enter the password for this account.   |
| Reenter: <password></password>                   | Reenter the password for this account. |

#### **Configuring System Environment Variables**

- **Step 1** Right-click the **Computer** icon and select **Properties**.
- **Step 2** If you don't have a computer icon on your desktop:
  - a) Click the Start button.
  - b) Right-click the Computer option in the Start menu.
  - c) Select Properties.
- Step 3 Click Advanced System Settings.
- Step 4 Under the Advanced tab, select Environment Variables.
- Step 5 Under System Variables select the Path variable and append the following two binary paths: c:\Program Files\EMC\SYMCLI\bin;c:\<Cygwin-Install-Dir>\bin

Refer to the following example:

Variable Name: Path
Variable Value: <Existing Folders Path>;c:\Program Files\EMC\SYMCLI\bin;c:\cygwin
64\bin

Step 6 Add the following new System Variable name: CYGWIN and the following Variable Value: binmode tty ntsec

#### **Starting the Cygwin SSHD Service**

Start the Cygwin SSHD service manually under Window Services and configure it to start automatically on every boot.

#### **Verifying SSH Access**

#### **Before You Begin**

Ensure that you can run the SYMCLI commands without providing the absolute path at the command prompt. You can verify SSH access using any SSH client.

Step 1 Access a different machine that has the SSH client running and execute the following command:

ssh<USERNAME>@<host-ipaddress> 'date' or ssh-1<USERNAME>@<host-ipaddress> 'date'

#### **Example:**

For example, ssh -1 pjohn@host-ipaddress 'date'

Step 2 The command prompts you to specify the password.

When you specify the correct password, the command returns the accurate date.

## **Installing and Configuring a Linux Based Solutions Enabler**

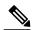

Note

You can add libraries and legacy libraries, such as glibc, to the VM.

You need gatekeepers to serve as Raw Device Mappings (RDMs). Allow 6,000 to 8,000 mappings for each RDM.

- Step 1 Create the base Linux image for the VM you will use.

  For the base Linux image, you can use an SMC or SPA servers that run CentOS, version 5.7 x86, or x86\_64. For an SMC server, allow 20 GB of space. For an SPA server, allow at least 120 GB.
- **Step 2** Assign a few gatekeepers as RDMs.
- **Step 3** Reboot the Linux VM.
- From the EMC Powerlink site, download the EMC Solutions Enabler package for Linux and the Services Management Application System (SMAS) package se7310-Linux-i386-ni.tar.gz.

**Note** See the Cisco UCS Director Compatibility Matrix to identify which version to download and install.

Use MD5 Checksum 9809ac14ed8bfcc19789d7d5671d6015.

- **Step 5** Using SCP, transfer the tar file to your VM.
- **Step 6** At a command prompt, enter the following command to decompress the tar file: [root@smc ~] # tar xzvf se7310-Linux-i386-ni.tar.gz
- Step 7 Install the EMC Solutions Enabler by entering the following command: [root@smc ~] # ./se7310\_install.sh -install]
- **Step 8** Verify that the emc/symcli bin folder is in the Linux path, with this directory structure: <symcli path>/bin. An example is: /opt/emc/symcli/bin.
- **Step 9** To connect to the VMAX device from Cisco UCS Director, you must update the PATH variable with the SYMCLI binary dir by updating the .bashrc file for the user that logs in to VMAX.
  - a) Log in to the Solutions Enabler machine with the credentials that Cisco UCS Director will use.
  - b) Edit.bashrc using your editor of choice; for example, vi.bashrc
  - c) Add the following line to the .bashrc file: PATH=\$PATH:\$HOME/bin:<symcli binary path>/bin
  - d) Save the file and exit.

## **Adding an EMC VMAX Account**

#### **Before You Begin**

You must install an EMC VMAX Solutions Enabler on a Linux or Windows Virtual Machine (VM).

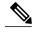

Note

If you have Solutions Enabler 8.0 installed, when adding an EMC VMAX account, all Symmetrix device names are padded with a zero. This may cause issues with rollback operations for tasks that were executed against an older version of Solutions Enabler.

- **Step 1** Log in to Cisco UCS Director.
- **Step 2** Choose **Administration** > **Physical Accounts**.
- Step 3 In the Physical Accounts pane, click Add.
- **Step 4** In the **Add Account** dialog box, complete the following fields:

| Name                        | Description                                  |
|-----------------------------|----------------------------------------------|
| Pod drop-down list          | Choose a data center (Pod) for this account. |
| Category drop-down list     | Choose Storage.                              |
| Account Type drop-down list | Choose EMC VMAX .                            |

### Step 5 Click Submit.

#### **Step 6** In the second **Add Account** dialog box, complete the following fields:

| Name                                | Description                                                                                                    |
|-------------------------------------|----------------------------------------------------------------------------------------------------|
| Account Name field                  | The account name.                                                                                                    |
| <b>Description</b> field            | The account description.                                                                                                    |
| Server Address field                | The Solution Enabler IP address for the VMAX device.                                                                                            |
| User ID field                       | The user ID for this account.                                                                                                    |
| Use Credential Policy check box     | If checked, Credential Policy drop-down is shown.                                                                                               |
| Credential Policy drop-down         | Choose from drop-down.                                                                                                    |
| Password field                      | The password for this account.                                                                                                    |
| Transport Type drop-down list       | Choose SSH.                                                                                                    |
| Port field                          | The Port number.                                                                                                    |
| Symmetrix id field                  | The Symmetrix id can be manually entered or selected from a drop-down box that is shown if the Discover Symmetrix Arrays check box is selected. |
| Discover Symmetrix Arrays check box | If this box is checked, selection of the Symmetrix id can be done from the drop-down list that is shown.                                        |
| Symmetrix id drop-down list         | Select the Symmetrix id from the drop-down list. This list is only visible if Discover Symmetrix Arrays is checked.                             |
| Contact Email field                 | The contact's email.                                                                                                    |
| Location field                      | The location for this account.                                                                                                    |

- Step 7 Click Submit.
- **Step 8** In the **Physical Accounts** pane, choose the account.
- **Step 9** Click **Test Connection**.